## **Internet Explorer 9 の 64bit 版を使用する場合**

Windows やブラウザのバージョンによりメッセージ等が異なる場合があります。

1. ブラウザから CALL 機能のお問い合わせ画面を表示して項目を選択します。

お問い合わせ画面がない場合は、Web お問い合わせ用 URL をブラウザのアドレス欄に貼り付けて、キーボードの 「Enter」キーを押してください。

既に Web 会議システムの会議室に入室したことがある場合は、No.7 のオペレーターを呼び出す画面が表示されま す。

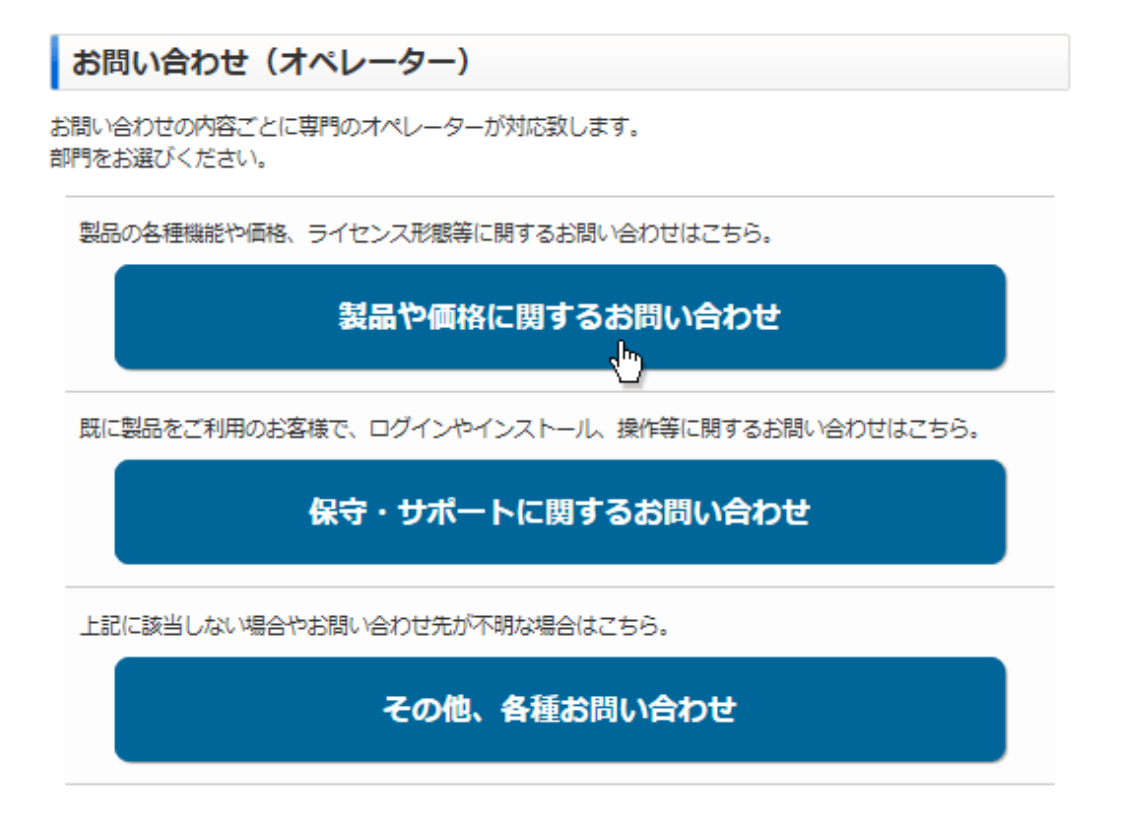

※お問い合わせ画面はサンプルです。

2. 「こちらからインストールしてください。」をクリックしてください。

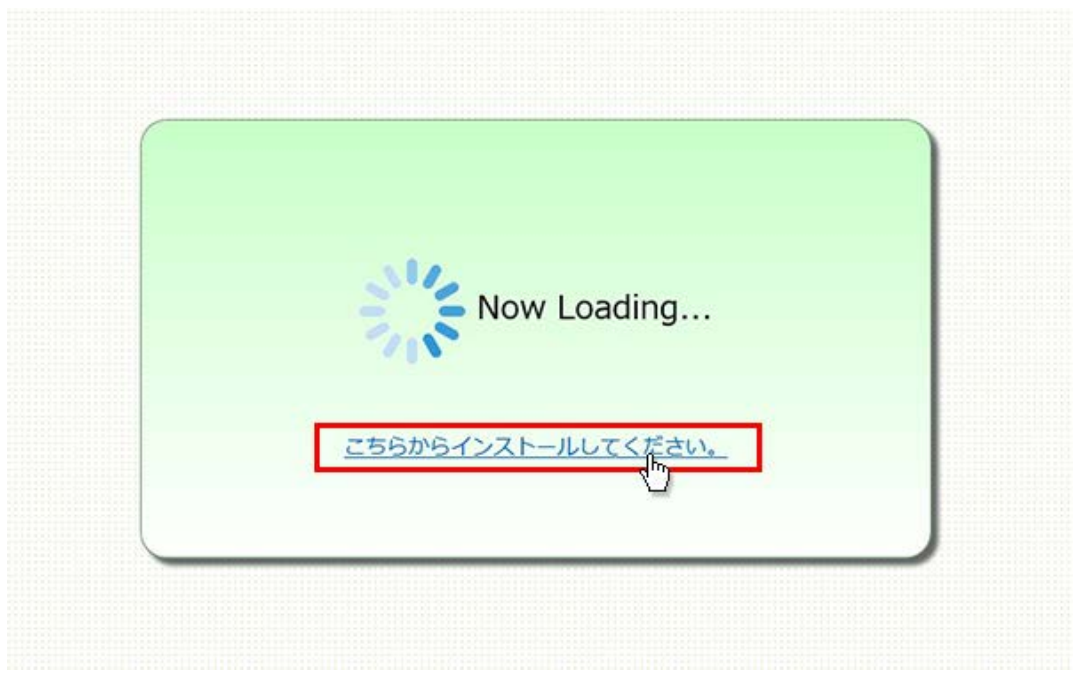

3. 画面下に「www.liveon.ne.jp から Downloader5Installer.exe を実行または保存しますか?」が表示されま すので、「実行」ボタンをクリックしてください。

インストールが開始されます。

Windows 7 以前では、セキュリティ警告が表示されますので、「実行」ボタンをクリックしてください。

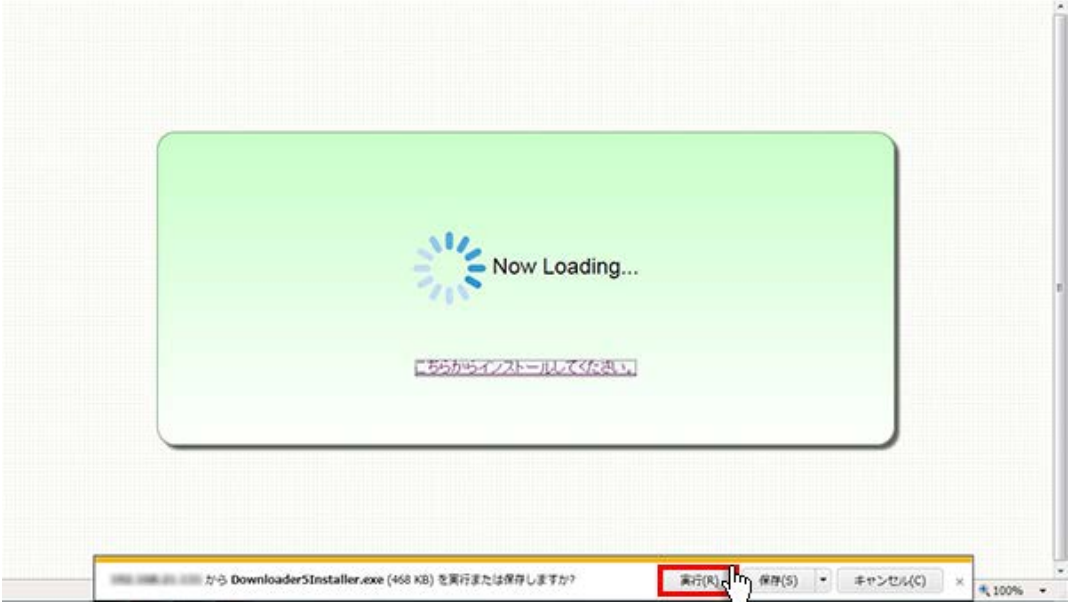

4. 「Downloader5」のインストールが終了しましたら、「Close」ボタンをクリックしてウィンドウを閉じてください。

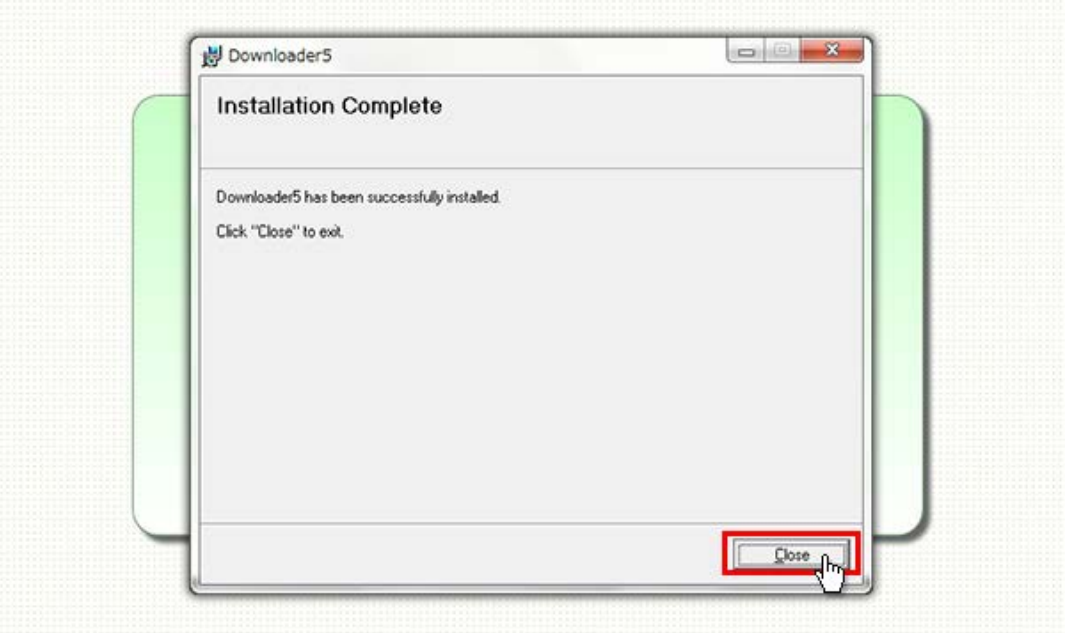

5. 再度、CALL 機能のお問い合わせ用画面を表示して項目を選択するか、お問い合わせ画面がない場合は、Web お問い合わせ用 URL をブラウザのアドレス欄に貼り付けてください。

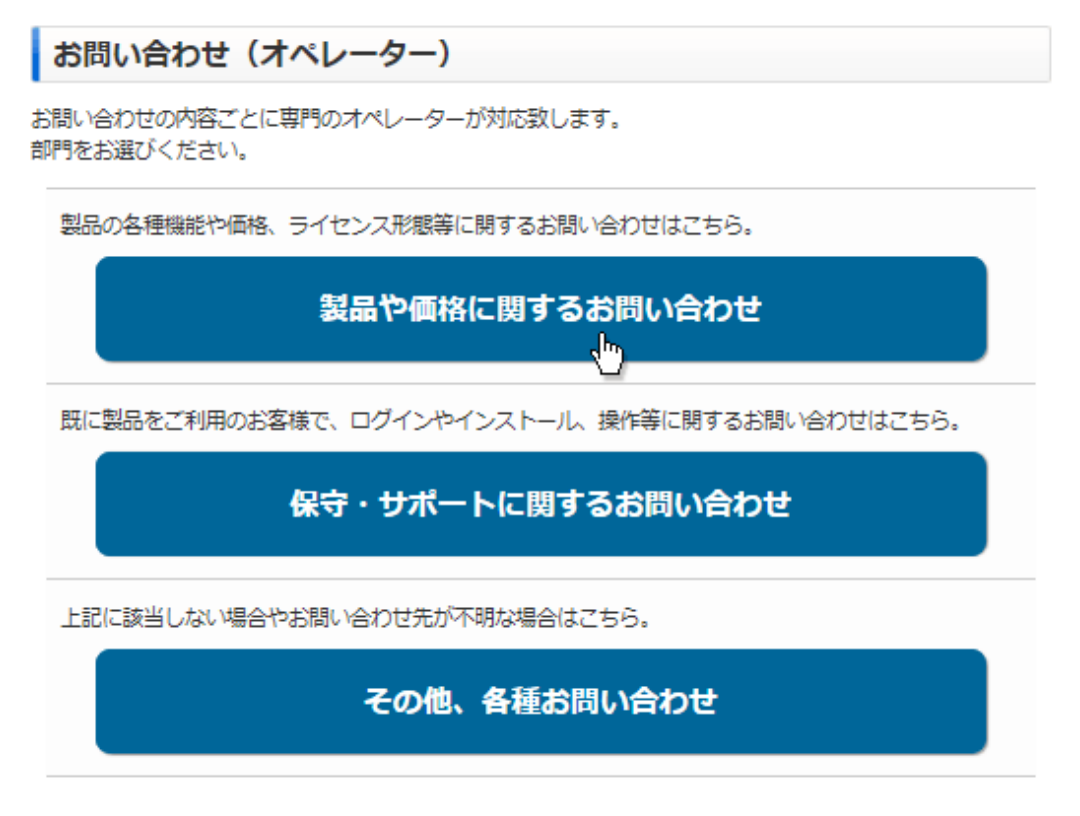

※お問い合わせ画面はサンプルです。

6. プログラムのダウンロードが開始されます。

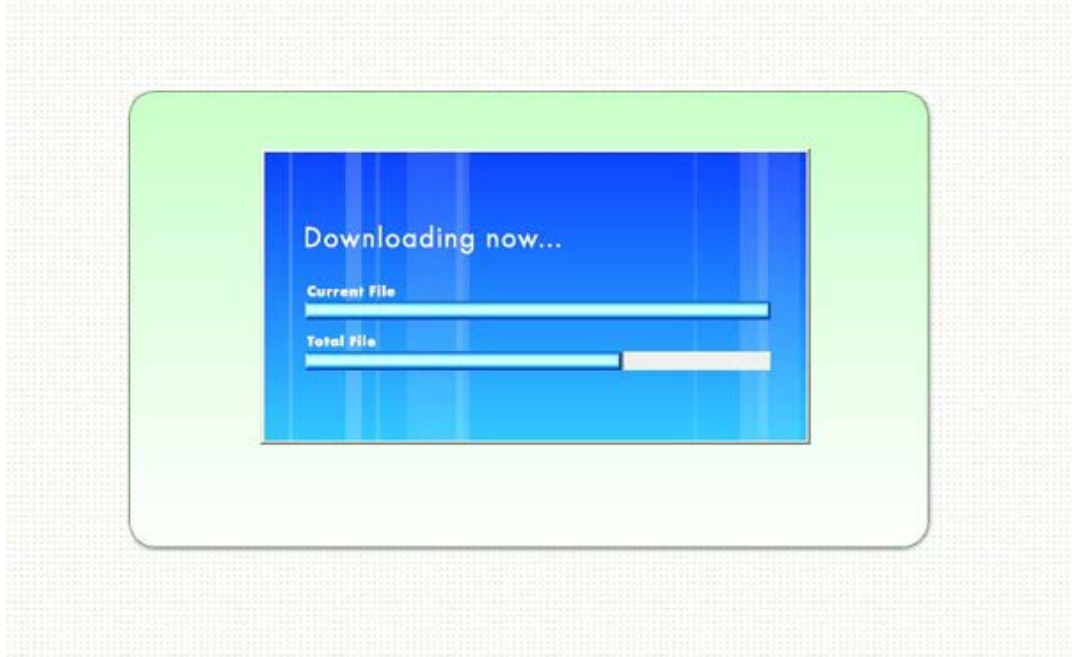

7. 完了するとオペレーターを呼び出す画面が表示され、オペレーターが応答すると通話画面が表示されます。

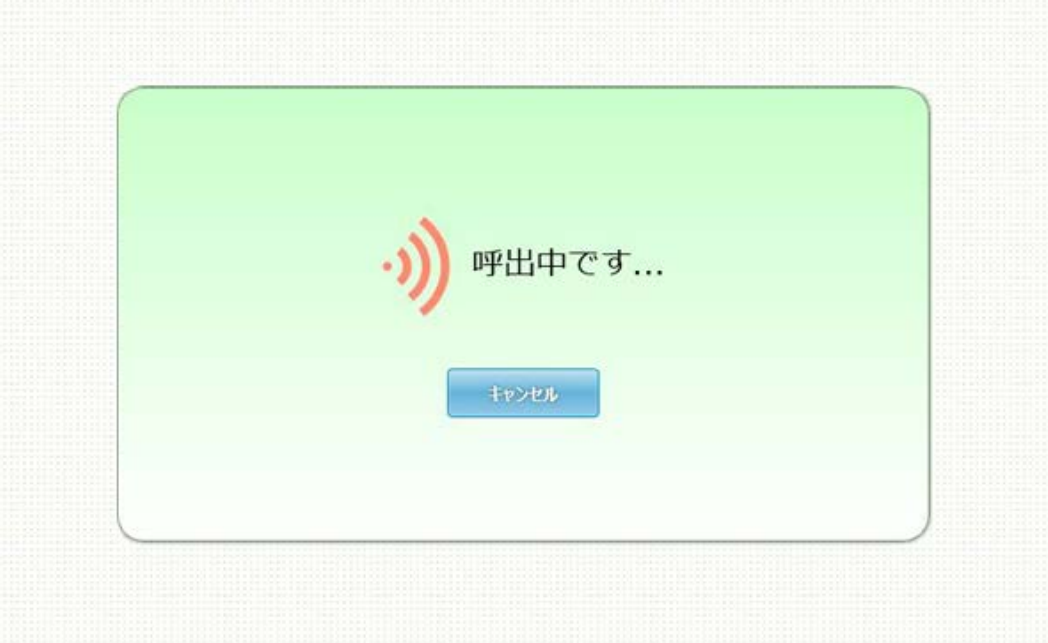